# **The New FW for RNX-N150RT supports 3 modes:**

**Wireless Router**: Provides Wireless Router and WDS functions **Wireless Repeater**: Provides Universal Repeater and WDS Repeater functions **Wireless Bridge**: Provides Wireless Bridge functions

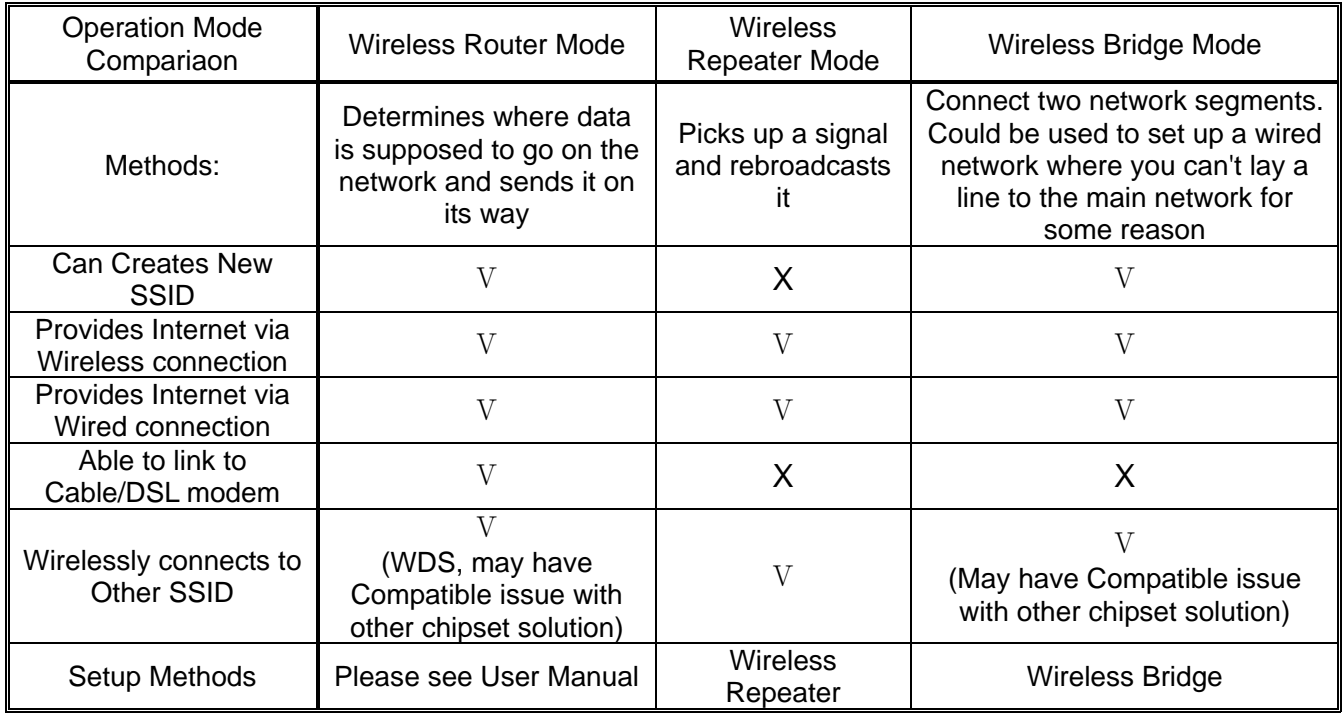

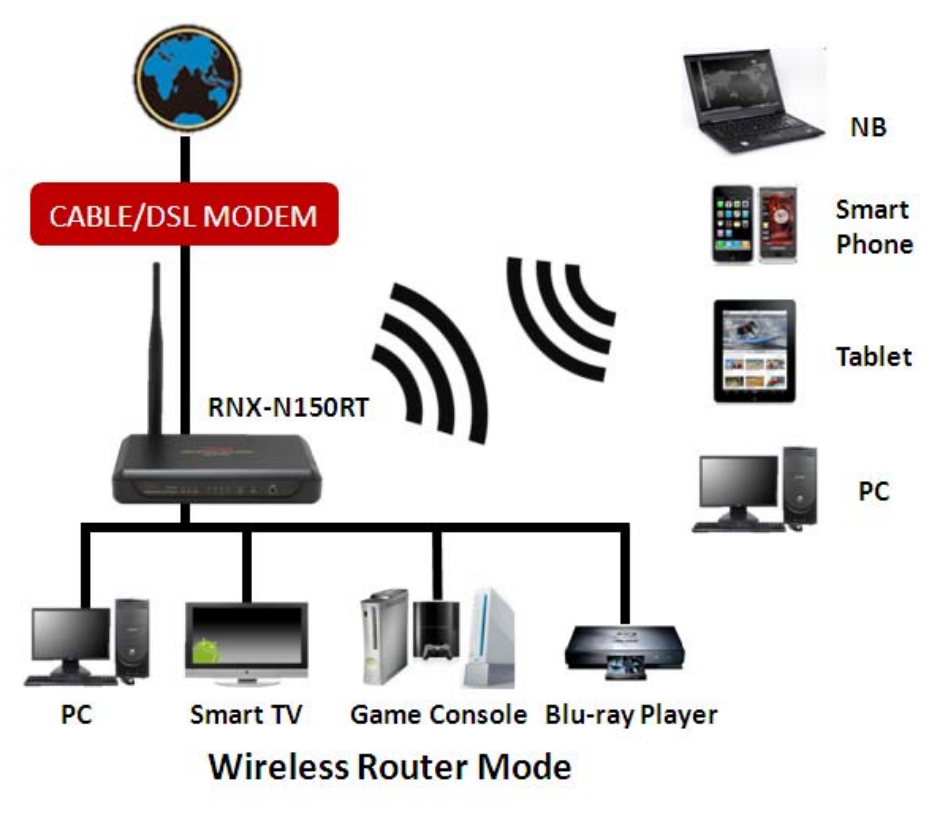

Figure 1 Wireless Router Mode

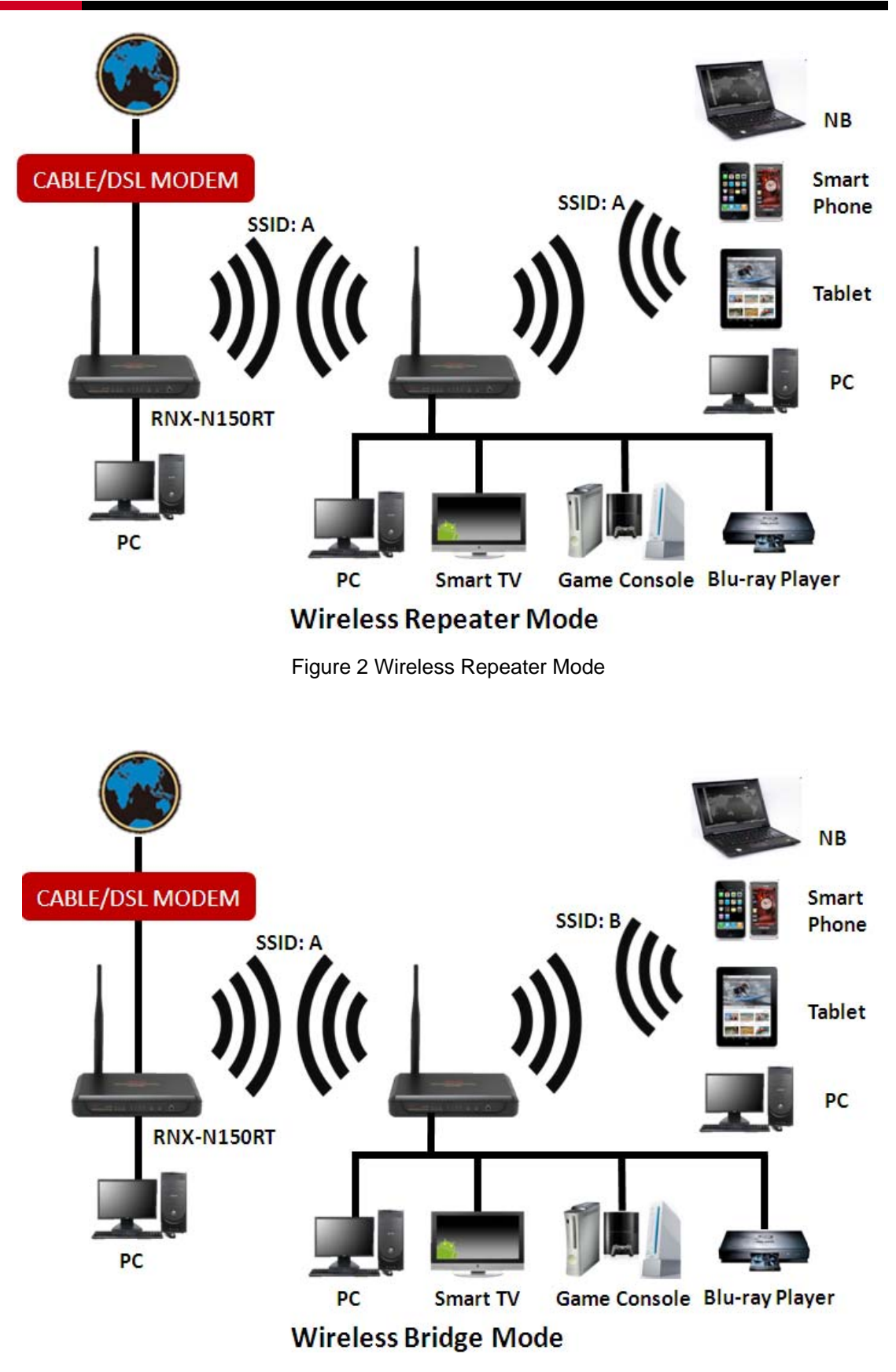

Figure 3 Wireless Bridge Mode

### **Changing the Operation Mode for RNX-N150RT (Using**

#### **Wireless Repeater Mode as example)**

Thank you for updating the New FW which provides you with 3 types of Operation Modes you can utilize: Please follow the steps here to set up the Repeater Mode:

Enter into the Web Utility page for RNX-N150RT (for detail, please see QIG. 2.4 [Quick Installation Guide\)](http://www.rosewill.com/Mgnt/Uploads2/AttachmentForProduct/rnx-n150rt_qig_rev1.0.0.pdf)

- 1. Under the web management page, click on "**Operation Mode**"
- 2. Select "**Wireless Repeater**"
- 3. Click "**Save**"

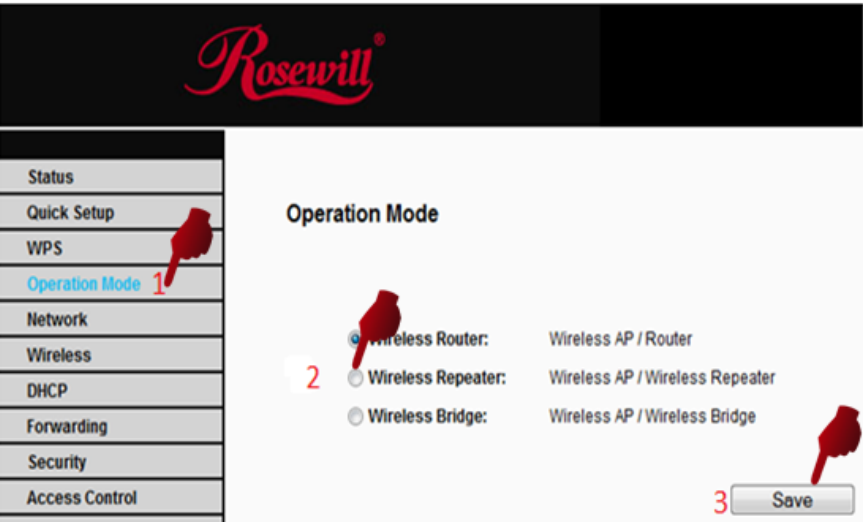

4. When see below appears in red, select "**click here**" to continue:

**Operation Mode** 

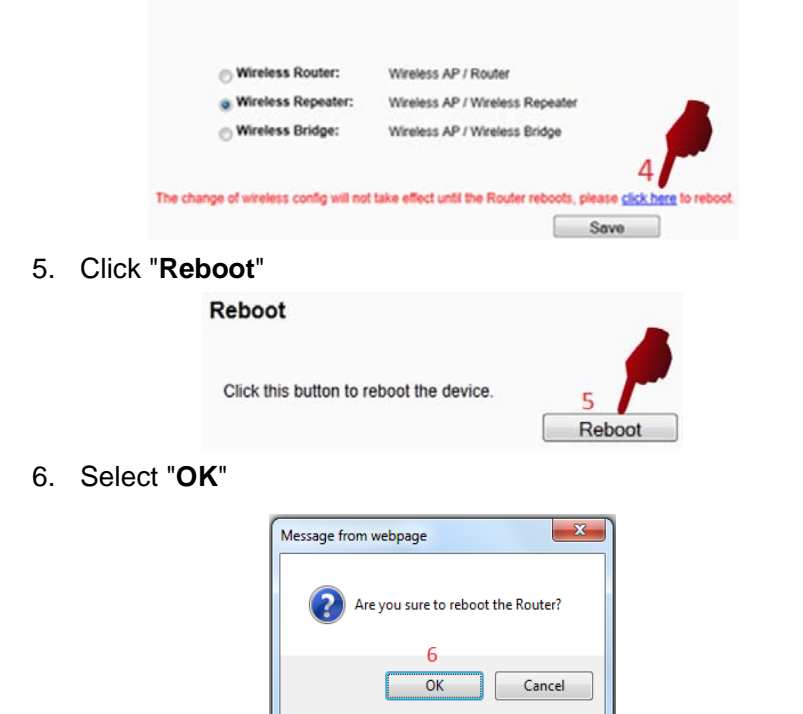

7. A bar will appear, please wait until "**Restarting**" hits 100%, then the Web Browser will reload automatically under the "**Wireless Repeater**" mode in 8.

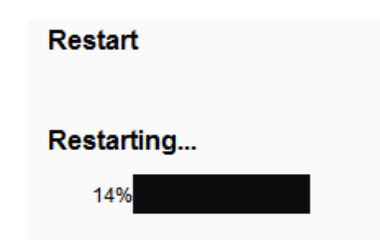

8. Here is what Wireless Repeater management page will look like after the reboot:

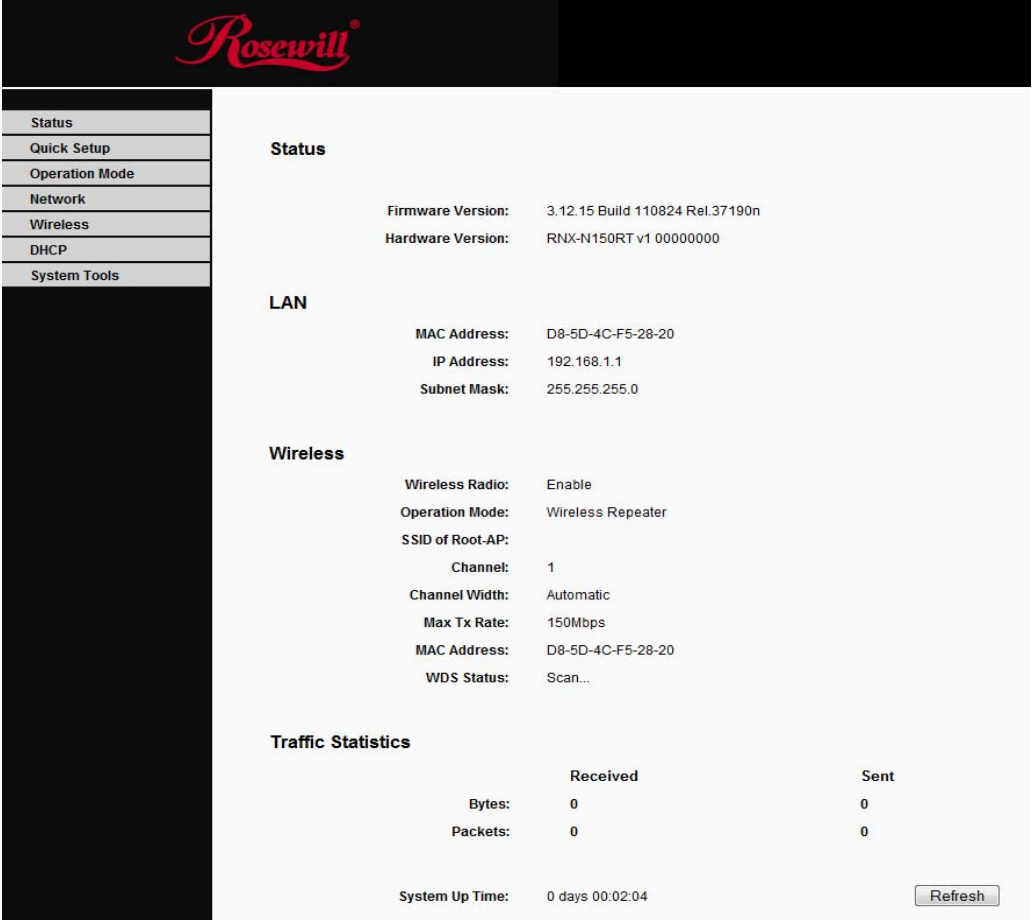

### **RNX-N150RT as Wireless Repeater Setup:**

When Repeater Web Management show up, please follow below steps:

- 1. Click on "**Wireless**"
- 2. Select "**Wireless Settings**"
- 3. Choose between "**Universal Repeater**" or "**WDS Repeater**"
- 4. Select "**Search**"

Note:

Universal Repeater and WDS Repeater support different chipset solution. Universal Repeater can support most of the solution. Recommend first select using "**Universal Repeater**".

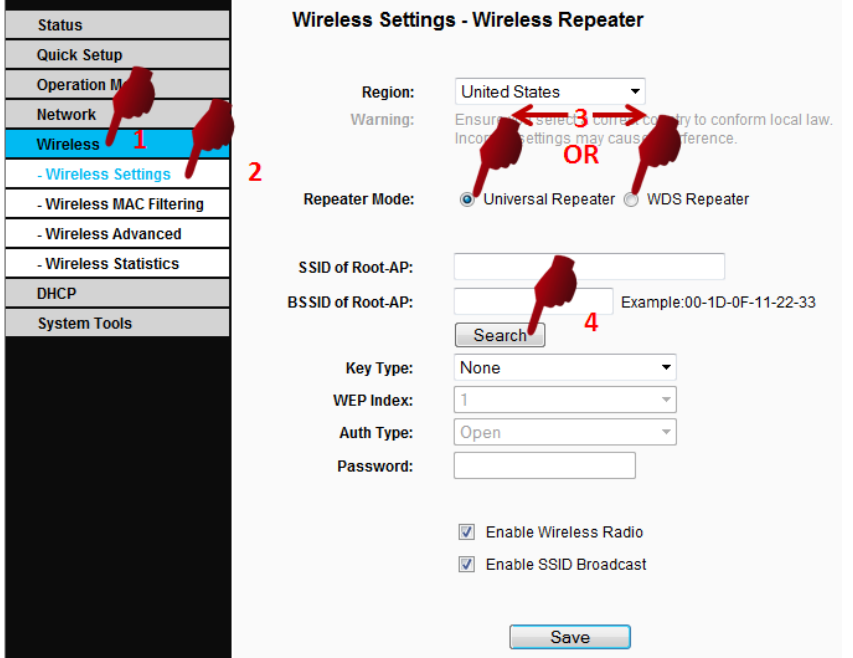

- 5. You will see a list of the Wireless Routers' Signals show up. Select your desired SSID.
- 6. Click "**Connect**"

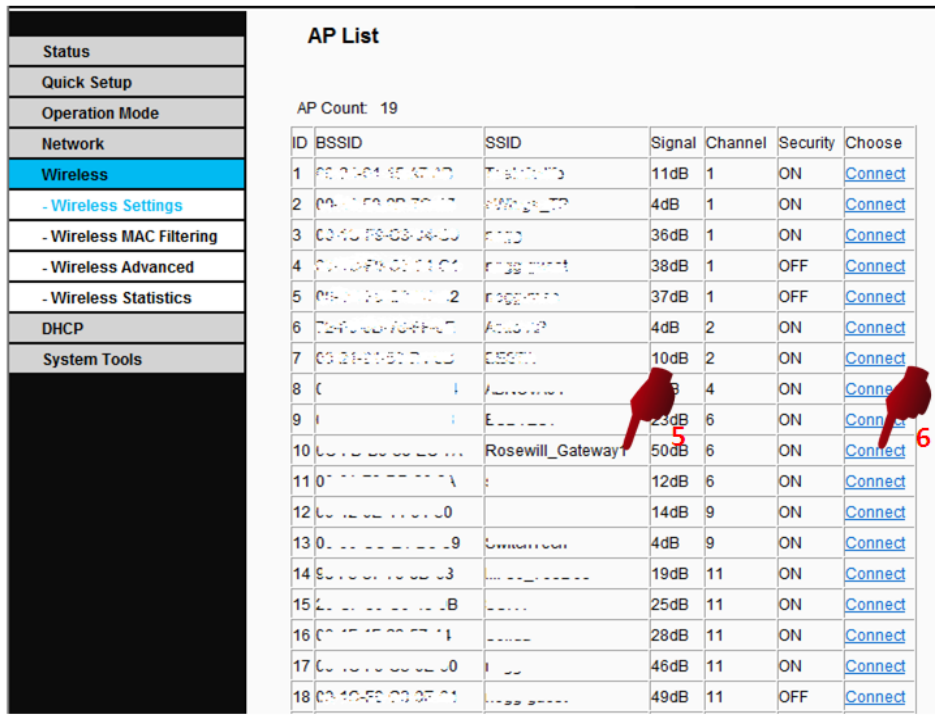

- 7. After Step 6, you will return to the setup page. Please choose your Key Type which is your desired SSID's encryption method
- 8. Entered your SSID's Password (We use **123456789** here as example for the password of **Rosewill\_Gateway1**)
- 9. Click "**Save**" to continue.

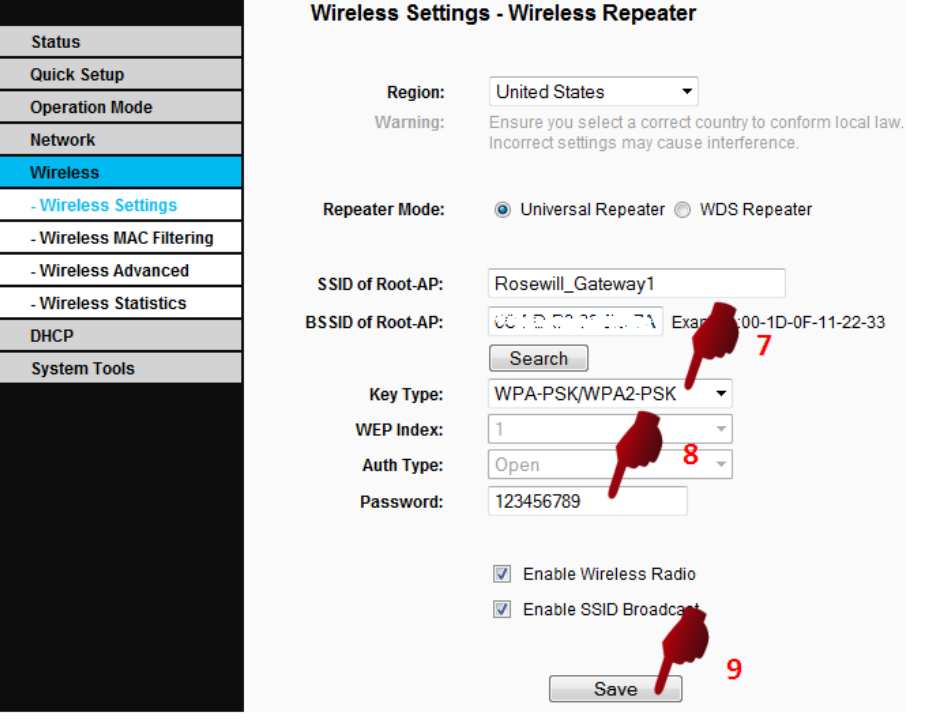

10. You will be asking to reboot, please follow the instruction of rebooting. Once Reboot complete, your RNX-N150RT's Wireless Repeater setup is complete!

# **RNX-N150RT as Wireless Bridge Setup:**

When Wireless Bridge Web Management show up, please follow below steps:

- 1. Click on "**Wireless**"
- 2. Select "**Wireless Settings**"
- 3. Select "**Search**"

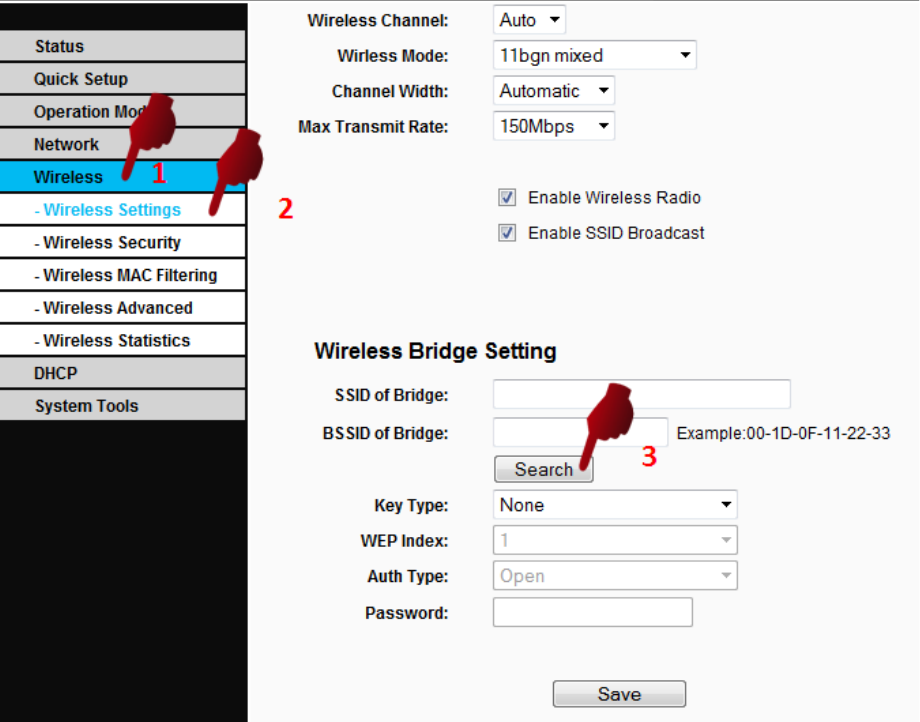

- 4. You will see a list of the Wireless Routers' Signals show up. Select your desired SSID.
- 5. Please remember your desired SSID's Channel
- 6. Click "**Connect**"

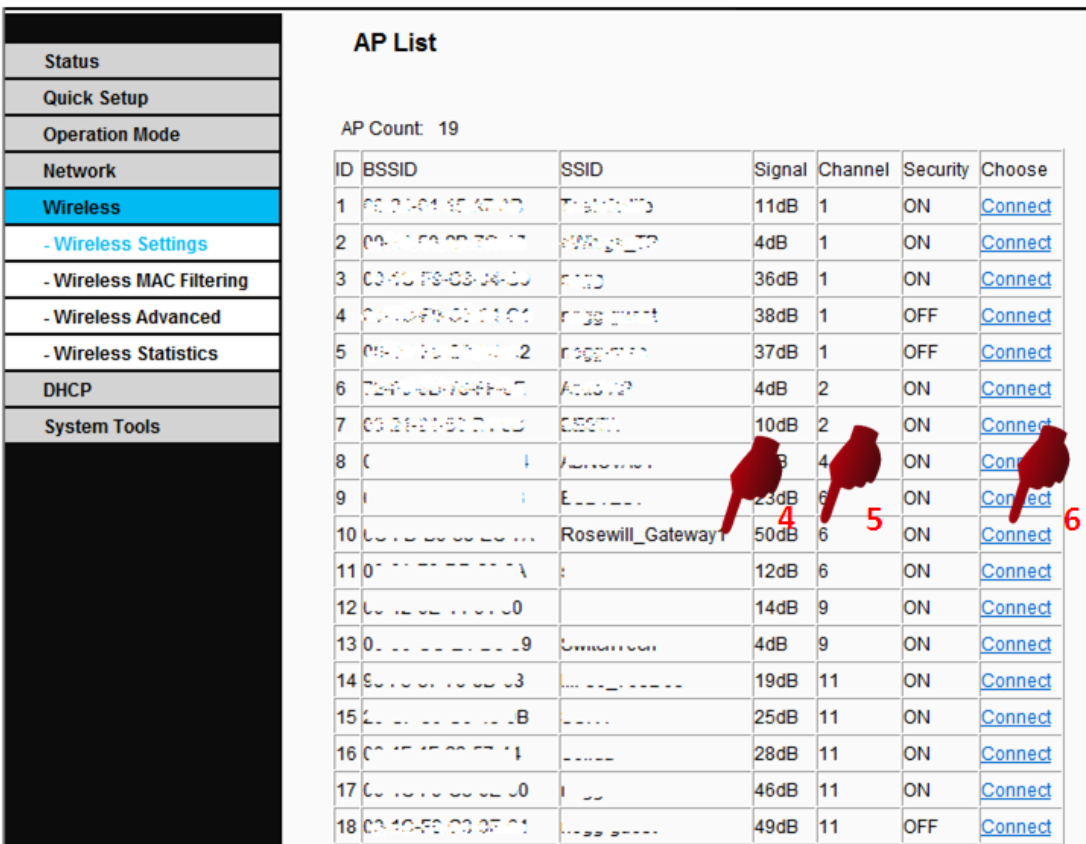

- 7. After Step 6, you will return to the setup page. You can enter a different set of SSID for this Wireless Bridge.
	- 7-1. If you set a different SSID, please remember to set this SSID's security.
- 8. Select your SSID's Channel (Here we use "**6**" as shown previously in **Step 5**)
- 9. Please choose your Key Type which is your desired SSID's encryption method
- 10. Entered your SSID's Password (We use **123456789** here as example for the password of **Rosewill\_Gateway1**)
- 11. Click "**Save**" to continue.

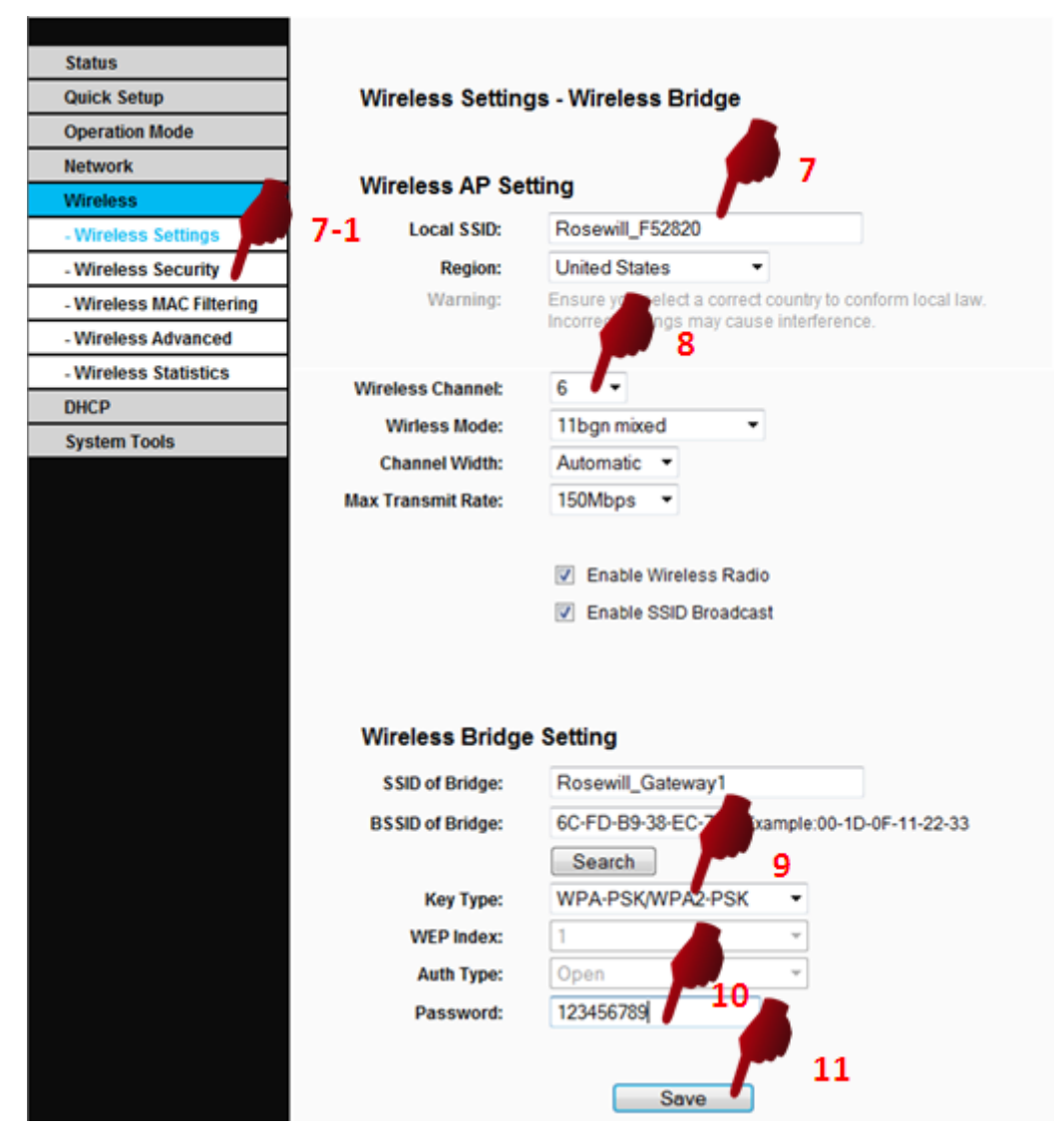

12. You will be asking to reboot, please follow the instruction of rebooting. Once Reboot complete, your RNX-N150RT's Wireless Bridge setup is complete!